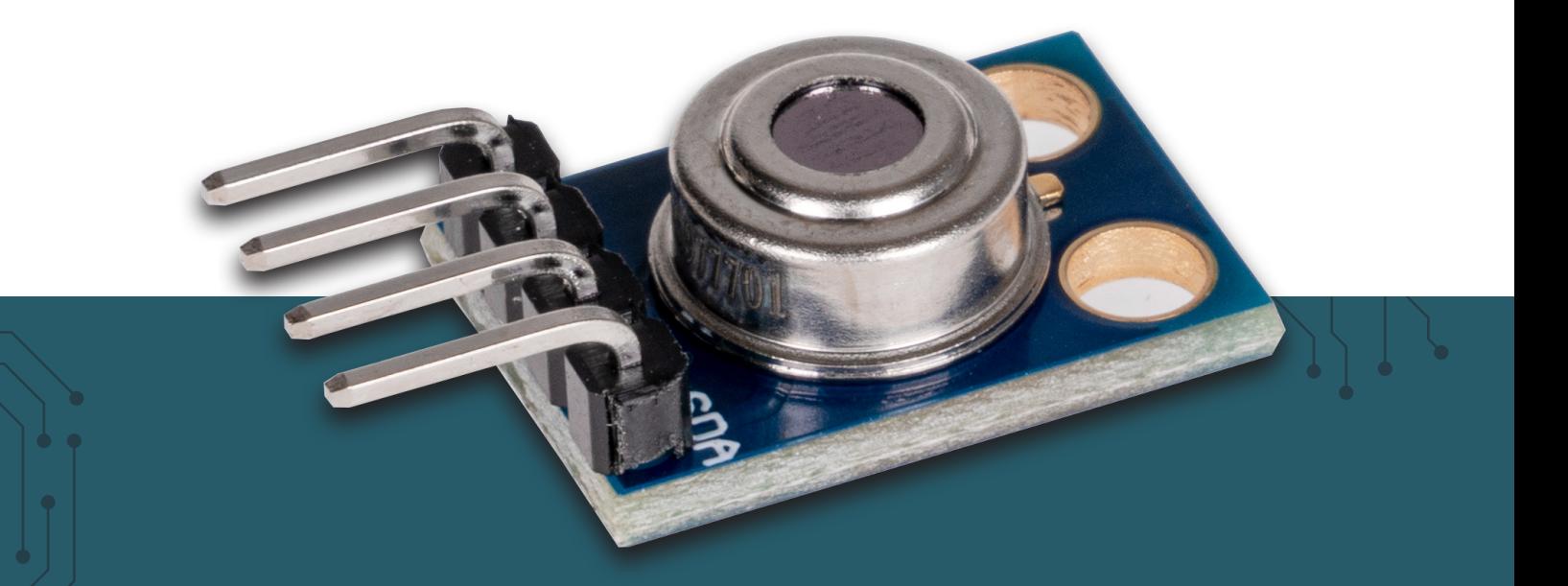

# **INFRAROT THERMOMETER**

Infrarotsensor-Modul für berührungslose Temperaturmessungen

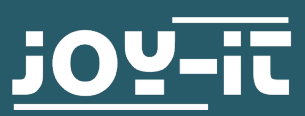

#### Sehr geehrte\*r Kunde\*in,

vielen Dank, dass Sie sich für unser Produkt entschieden haben. Im Folgenden zeigen wir Ihnen, was bei der Inbetriebnahme und der Verwendung zu beachten ist.

Sollten Sie während der Verwendung unerwartet auf Probleme stoßen, so können Sie uns selbstverständlich gerne kontaktieren.

# **2. GRUNDLAGEN**

Dieses Infrarotsensor-Modul verwendet den MLX90614 Sensor und ermöglicht berührungslose Temperaturmessungen. Die Ansteuerung erfolgt besonders einfach über die I2C-Schnittstelle und ist damit mit verschiedensten Mikrocontrollern und Einplatinencomputern möglich.

## **3. ANWENDUNGSBEISPIEL ARDUINO**

Schließen Sie das Modul zunächst wie folgt an Ihren Arduino an:

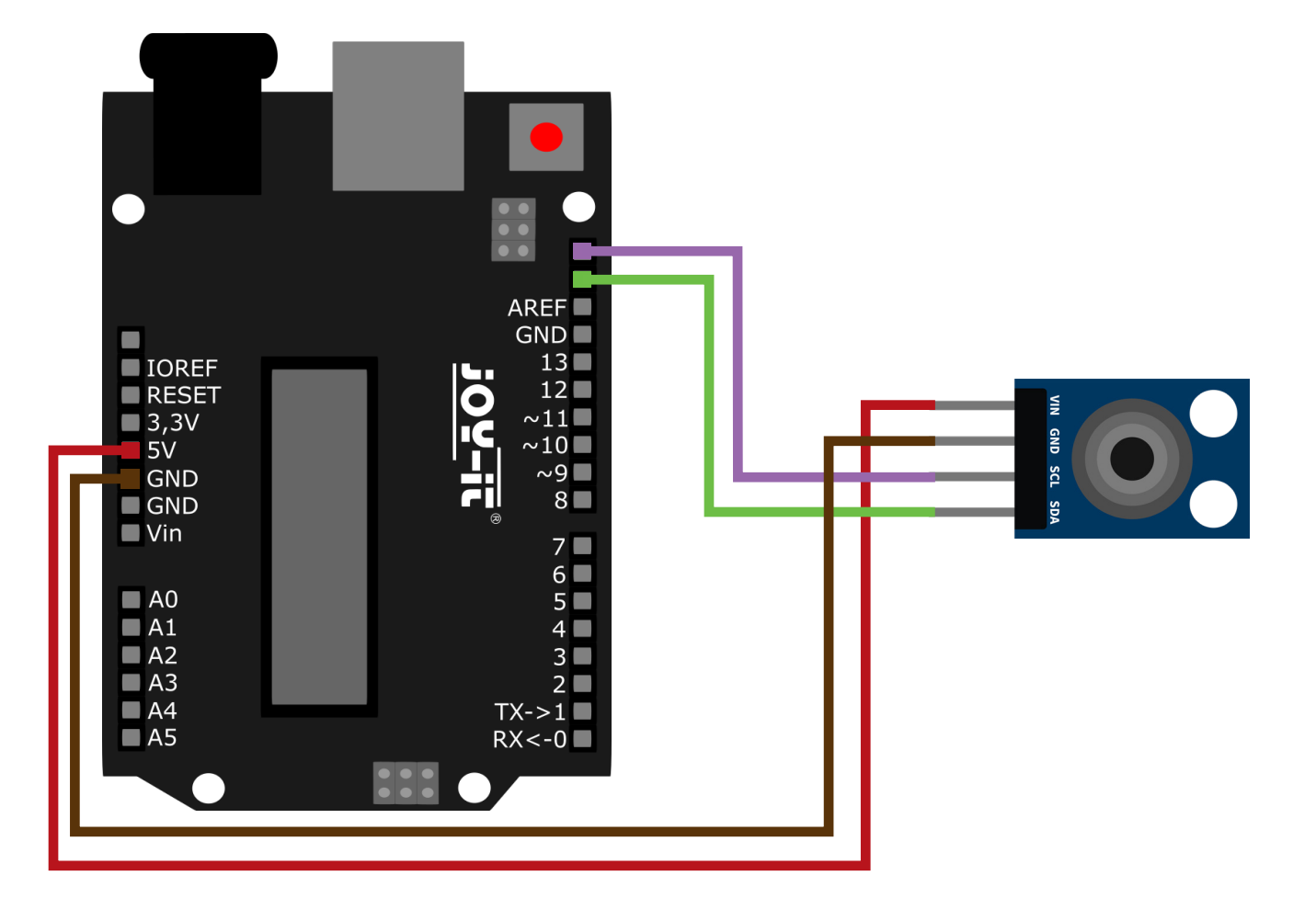

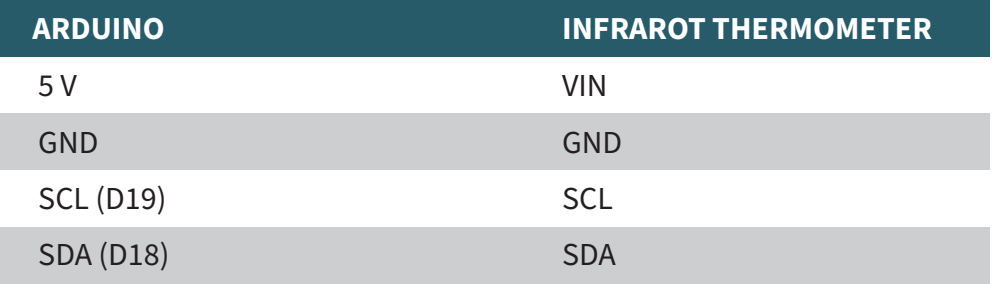

Für die Verwendung empfehlen wir die Verwendung der **[MLX90614 Biblio](https://github.com/adafruit/Adafruit-MLX90614-Library)[thek von Adafruit](https://github.com/adafruit/Adafruit-MLX90614-Library)**. Um diese zu installieren, öffnen Sie in Ihrer Arduino IDE zunächst den Bibliotheksverwalter unter **Sketch** → **Bibliothek einbinden** → **Bibliotheken verwalten**.

Geben Sie hier **MLX90614** in das Suchfeld ein und installieren Sie die Bibliothek mit dem Titel **Adafruit MLX90614 Library**.

Ein geeignetes Beispielprogramm ist in der Bibliothek bereits enthalten. Öffnen Sie dies unter **Datei** → **Beispiele** → **Adafruit MLX90614 Library** → **mlxtest**. Übertragen Sie das Codebeispiel auf Ihren Arduino und öffnen Sie den seriellen Monitor, um die Messausgaben anzuzeigen.

## **4. ANWENDUNGSBEISPIEL RASPBERRY PI**

**index**<br>I Diese Anleitung wurde unter Raspberry Pi OS Bookworm<br>I für den Raspberry Pi 4 und 5 geschrieben. Es wurde keine für den Raspberry Pi 4 und 5 geschrieben. Überprüfung mit neueren Betriebssystemen oder Hardware durchgeführt.

Schließen Sie das Modul zunächst wie folgt an Ihren Raspberry Pi an:

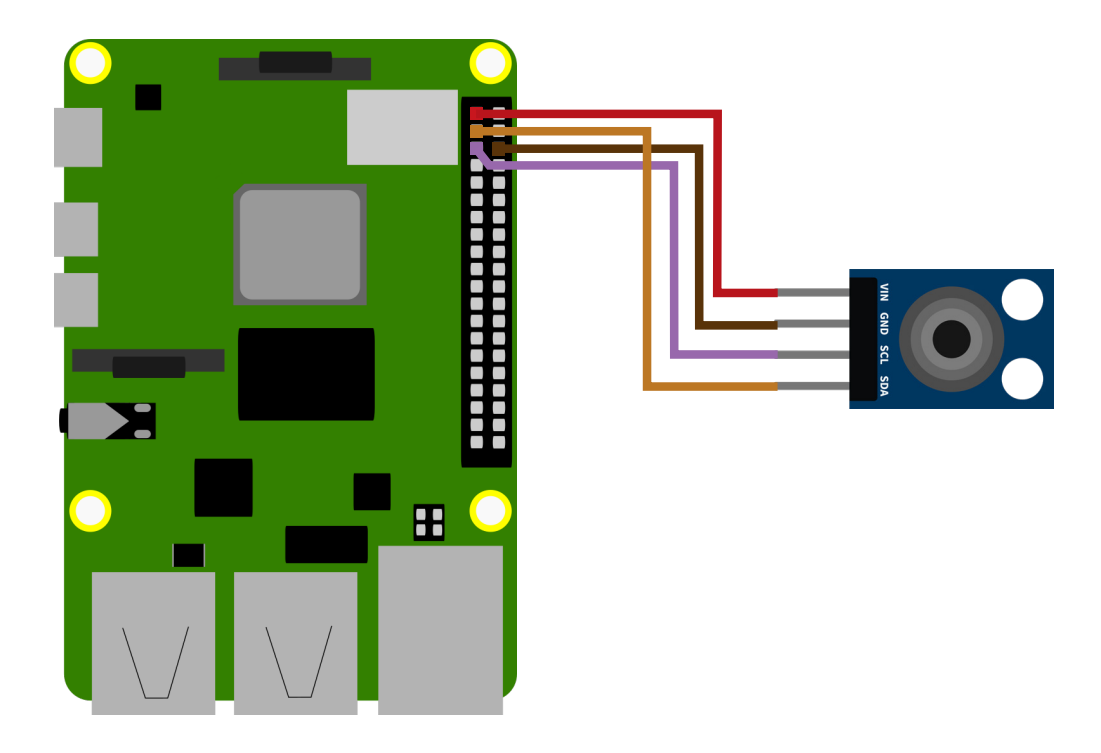

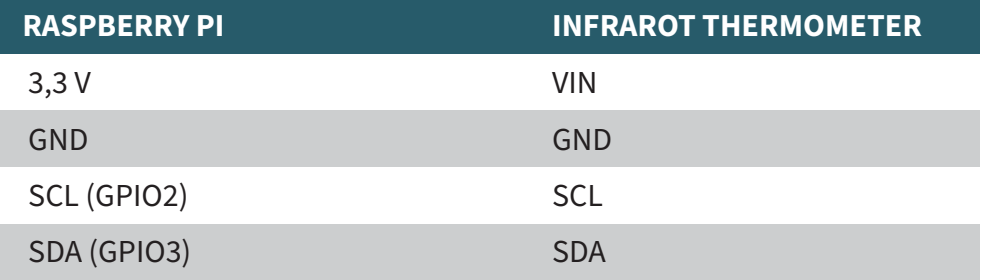

Bevor wir den Sensor verwenden können, müssen wir zunächst die I2C Schnittstelle auf dem Raspberry Pi aktivieren. Öffnen Sie dafür ein neues Terminalfenster und geben Sie den folgenden Befehl ein, um das Raspberry Pi Konfigurationsmenü zu öffnen:

#### sudo raspi-config

Navigieren Sie hier in das Menü **3 Interfacing Options** und aktivieren Sie hier **I5 I2C**.

Nun können wir unser Beispielprogramm erstellen. Um die Verwendung so einfach wie möglich zu gestalten, greifen wir hierbei auf eine Klasse von **[Raspberry Pi Tutorials](https://github.com/tutRPi/Raspberry-Pi-MLX90614-Python)** zurück. Erstellen Sie eine neue Python-Datei, indem Sie den folgenden Befehl eingeben:

### sudo nano mlx90614.py

Fügen Sie hier den folgenden Inhalt ein:

```
import time
import smbus
class MLX90614():
   MLX90614 TA = 0x06
    MLX90614_TOBJ1 = 0x07
    def init (self, address = 0x5a, bus = 1):
         self.address = address
         self.bus = smbus.SMBus(bus)
     def readValue(self, registerAddress):
         error = None
         for i in range(3):
             try:
                 return self.bus.read_word_data(self.address, registerAddress)
             except IOError as e:
                error = esleep(0.1) raise error
     def valueToCelcius(self, value):
         return -273.15 + (value * 0.02)
     def readObjectTemperature(self):
        value = self.readValue(self.MLX90614_TOBJ1)
         return self.valueToCelcius(value)
```
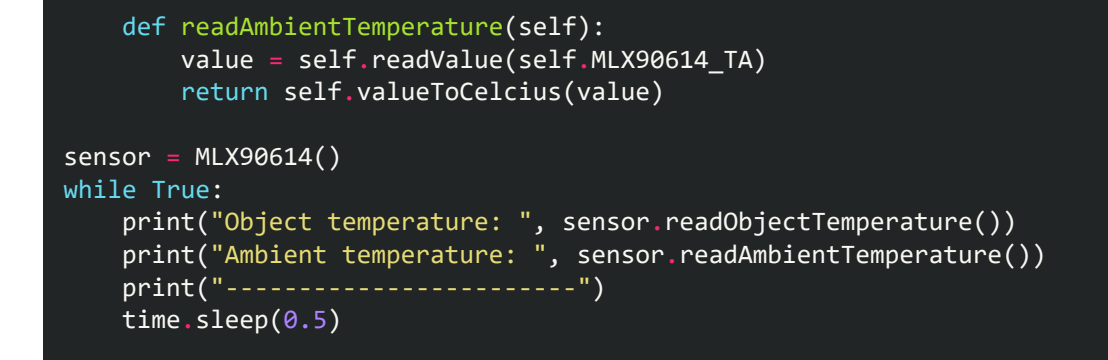

Speichern Sie die Datei mit der Tastenkombination **STRG + O**, bestätigen Sie mit **Enter** und verlassen Sie den Editor mit der Kombination **STRG+X**.

Alternativ können Sie das Beispielprogramm auch mit den folgenden Befehlen direkt auf Ihren Raspberry Pi herunterladen und entpacken:

```
wget https://www.joy-it.net/files/files/Produkte/SEN-IR-TEMP/SEN-IR-TEMP-RPi.zip
```
unzip SEN-IR-TEMP-RPi.zip

Installieren Sie nun die benötigten Abhängigkeiten mit dem folgenden Befehl:

```
sudo apt-get install python3-smbus i2c-tools -y
```
Nun können Sie das Beispielprogramm ausführen:

python3 mlx90614.py

Unsere Informations- und Rücknahmepflichten nach dem Elektrogesetz (ElektroG)

#### **Symbol auf Elektro- und Elektronikgeräten:**

Diese durchgestrichene Mülltonne bedeutet, dass Elektro- und Elektronikgeräte nicht in den Hausmüll gehören. Sie müssen die Altgeräte an einer Erfassungsstelle abgeben. Vor der Abgabe haben Sie Altbatterien und Altakkumulatoren, die nicht vom Altgerät umschlossen sind, von diesem zu trennen.

#### **Rückgabemöglichkeiten:**

Als Endnutzer können Sie beim Kauf eines neuen Gerätes, Ihr Altgerät (das im Wesentlichen die gleiche Funktion wie das bei uns erworbene neue erfüllt) kostenlos zur Entsorgung abgeben. Kleingeräte bei denen keine äußere Abmessungen größer als 25 cm sind können unabhängig vom Kauf eines Neugerätes in Haushaltsüblichen Mengen abgeben werden.

# **Möglichkeit Rückgabe an unserem Firmenstandort während der Öffnungszeiten:**

SIMAC Electronics GmbH, Pascalstr. 8, D-47506 Neukirchen-Vluyn

#### **Möglichkeit Rückgabe in Ihrer Nähe:**

Wir senden Ihnen eine Paketmarke zu mit der Sie das Gerät kostenlos an uns zurücksenden können. Hierzu wenden Sie sich bitte per E-Mail an Service@ joy-it.net oder per Telefon an uns.

#### **Informationen zur Verpackung:**

Verpacken Sie Ihr Altgerät bitte transportsicher, sollten Sie kein geeignetes Verpackungsmaterial haben oder kein eigenes nutzen möchten kontaktieren Sie uns, wir lassen Ihnen dann eine geeignete Verpackung zukommen.

#### **6. SUPPORT**

Wir sind auch nach dem Kauf für Sie da. Sollten noch Fragen offen bleiben oder Probleme auftauchen stehen wir Ihnen auch per E-Mail, Telefon und Ticket-Supportsystem zur Seite.

E-Mail: service@joy-it.net Ticket-System:<https://support.joy-it.net> Telefon: +49 (0)2845 9360 – 50 (Mo - Do: 09:00 - 17:15 Uhr, Fr: 09:00 - 14:30 Uhr)

Für weitere Informationen besuchen Sie unsere Website: **[www.joy-it.net](https://www.joy-it.net)**

www.joy-it.net SIMAC Electronics GmbH Pascalstr. 8 47506 Neukirchen-Vluyn